## 角色

1. 管理员登录企业网银首选择菜单,进入客户服务-企业管理台-角色管理

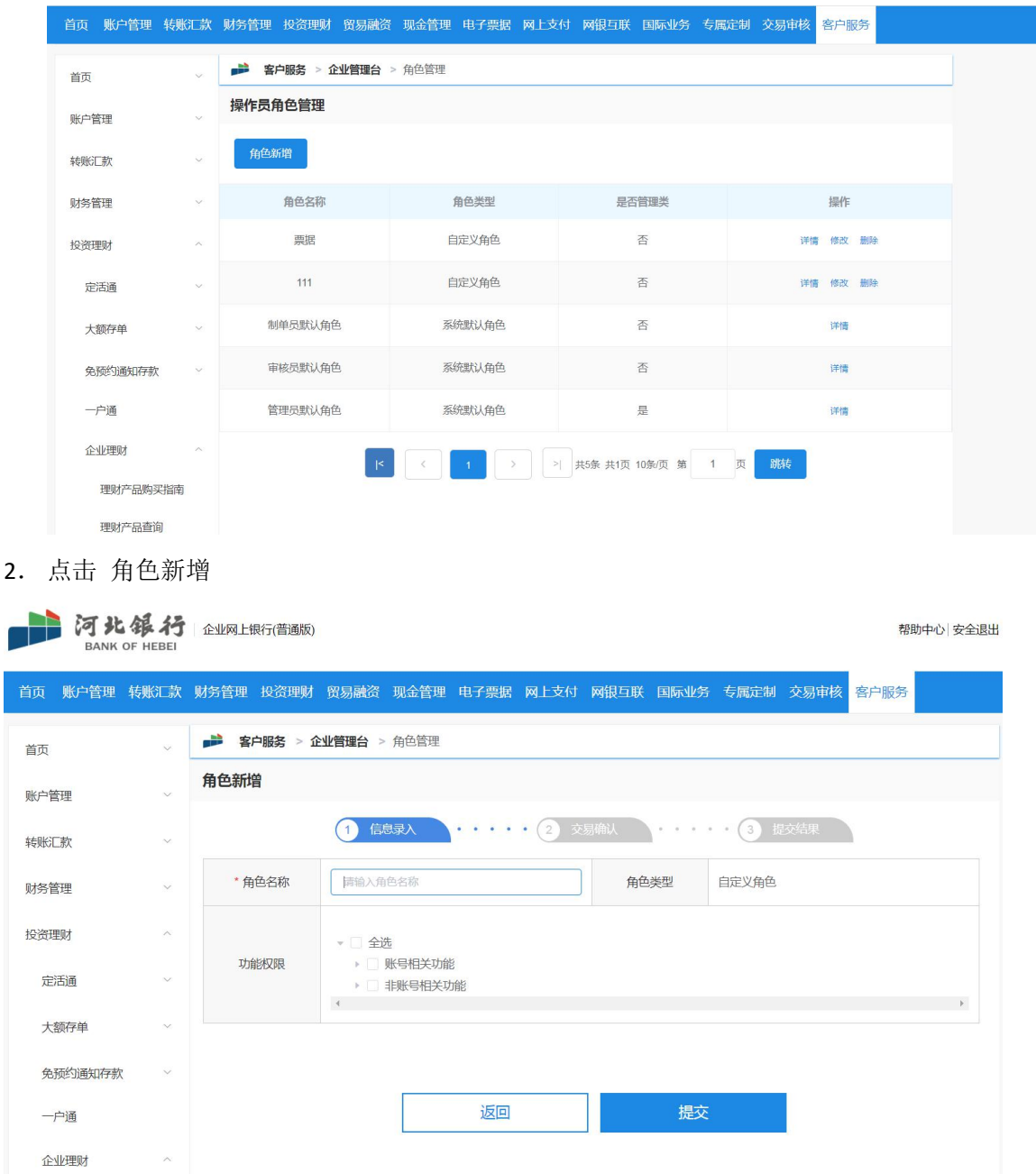

3.录入任意角色名字,勾选账号相关,选择账号下菜单权限,如勾选下图账号的电票交易菜 单权限

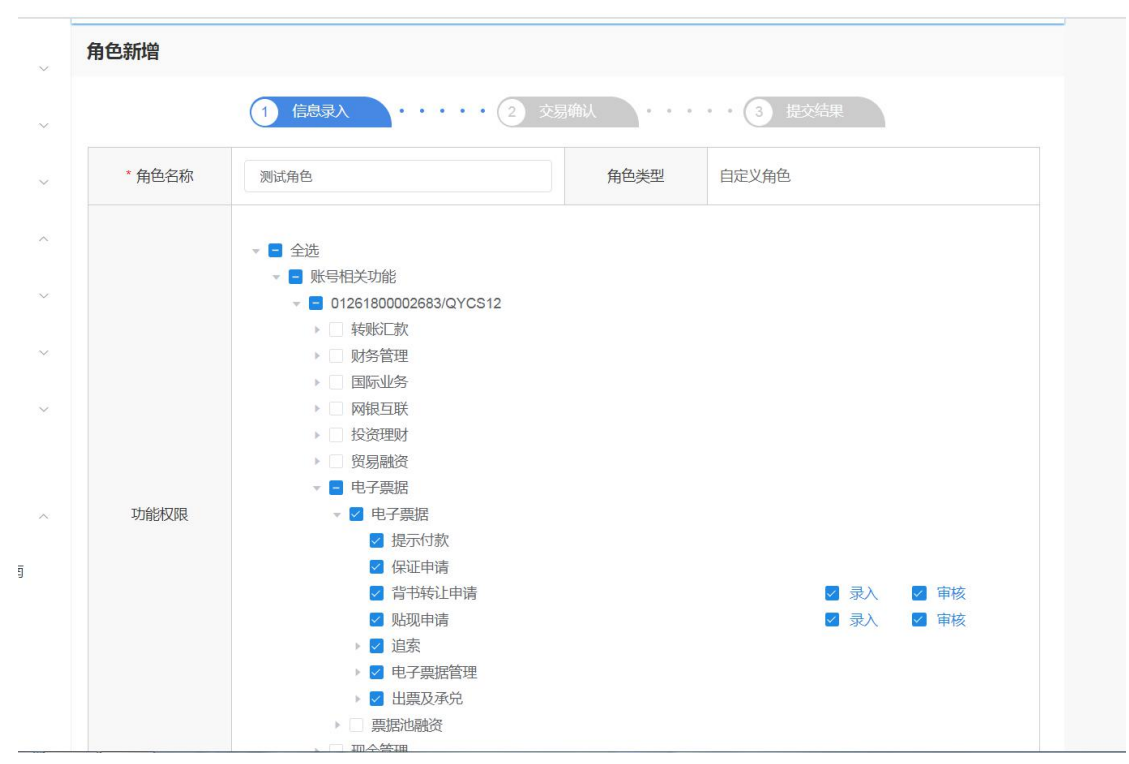

4.勾选非账号相关,选交易菜单权限,如勾选下图电票交易菜单权限

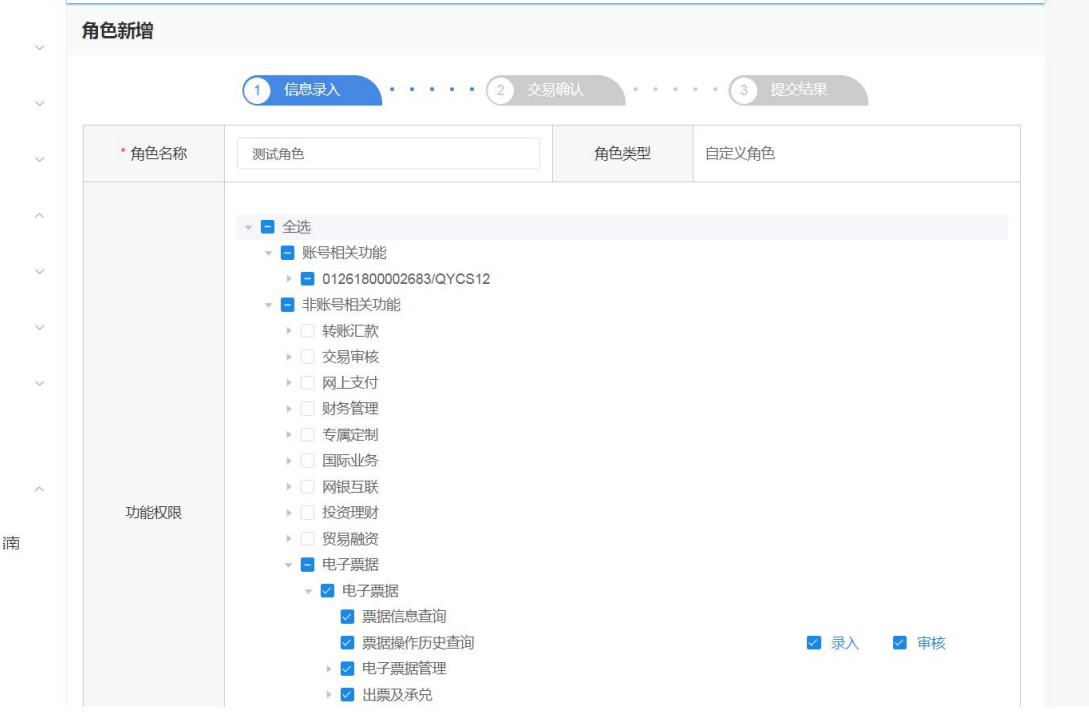

5.选择成功后提交,需另一管理员审核,审核成功后角色创建成功

## 操作员

1. 新增角色成功后,管理员进入客户服务-企业管理台-操作员管理,为操作员分配菜单, 如下图

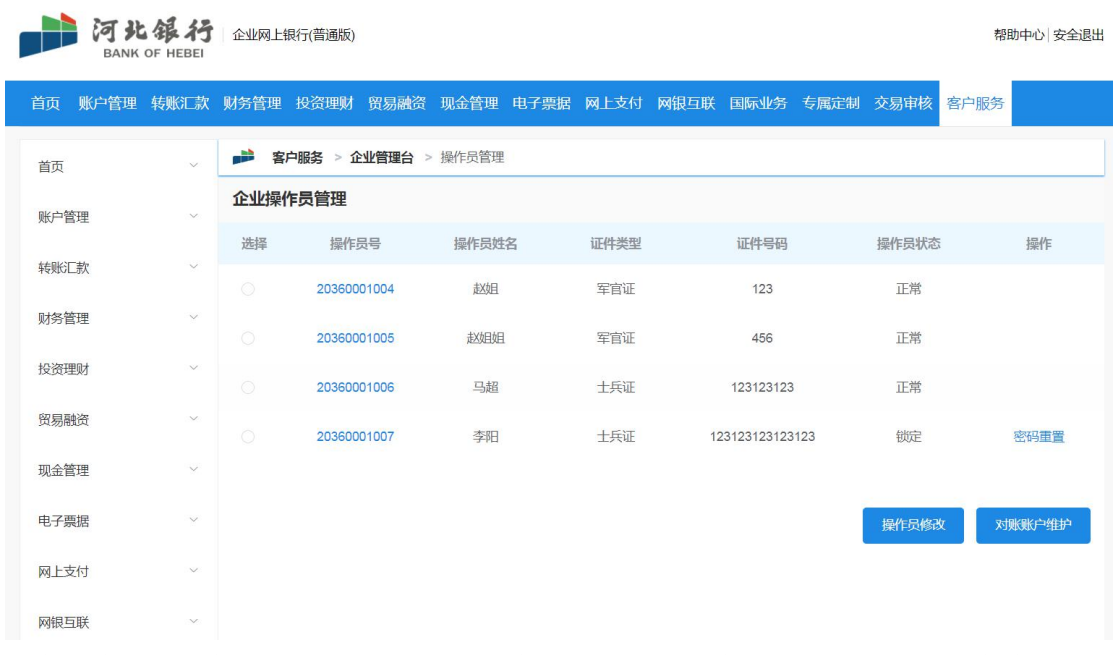

2. 选中要修改的操作员(修改管理员时,只能修改自己的操作员),勾选上新增的橘色, 如下图(为操作员添加 111 角色)

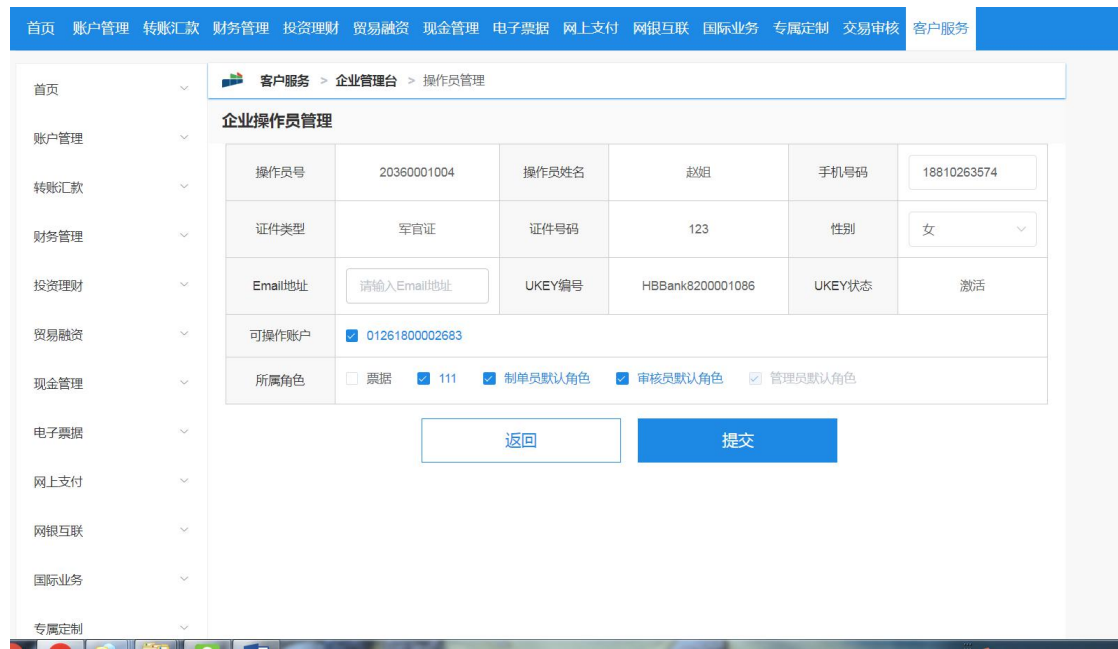

3.勾选后, 提交, 需另一操作员审核, 审核成功后该操作员有角色内菜单(如需给另一操作 员添加,使用另一操作员重复操作员步骤即可)